## Установка «Склада 15» на ТСД с ОС Android по USB

Последние изменения: 2024-03-26

Для того чтобы просто протестировать «Склад 15», необязательно устанавливать его на устройство. Можно воспользоваться [встроенным](https://www.cleverence.ru/support/315807/?cat=1867) клиентом на ПК.

Для установки «Склада 15» на терминал сбора данных необходимо иметь установочный apk-файл. Его можно скачать на ПК со [страницы](https://www.cleverence.ru/WH15) продукта, а затем отправить на ТСД.

1. Откройте страницу [продукта](https://www.cleverence.ru/WH15) в любом браузере на ПК и скачайте установочный файл по кнопке «Загрузить .APK» (также можно найти его в разделе [«Загрузки»](https://www.cleverence.ru/downloads/result/?tags=%25D0%25A1%25D0%25BA%25D0%25BB%25D0%25B0%25D0%25B4+15)).

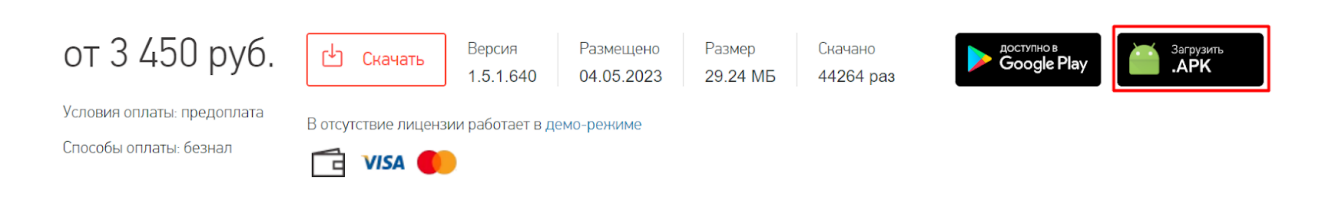

2. Подключите устройство к вашему ПК с помощью [USB-кабеля](https://www.cleverence.ru/support/18412/?cat=66) (в режиме «Передача файлов»).

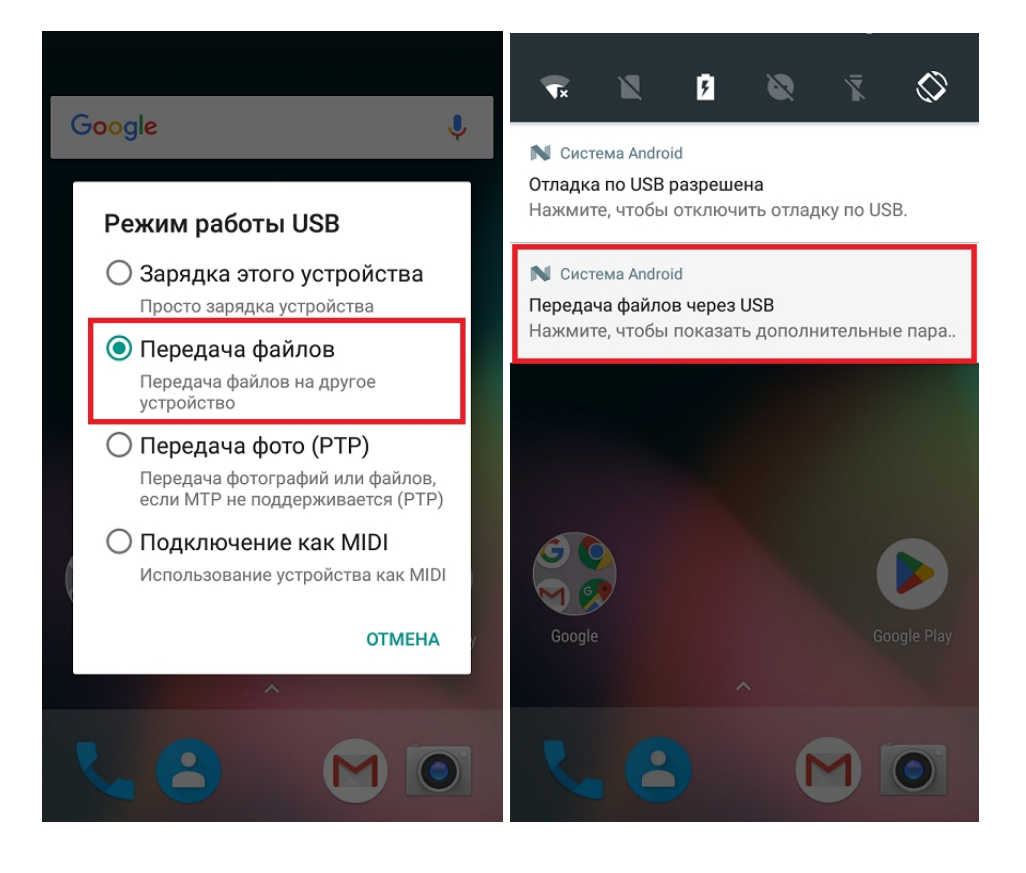

3. Найдите скачанный файл в папке на ПК (по умолчанию это «Загрузки»), вызовите контекстное меню и нажмите «Отправить» → «Имя вашего устройства».

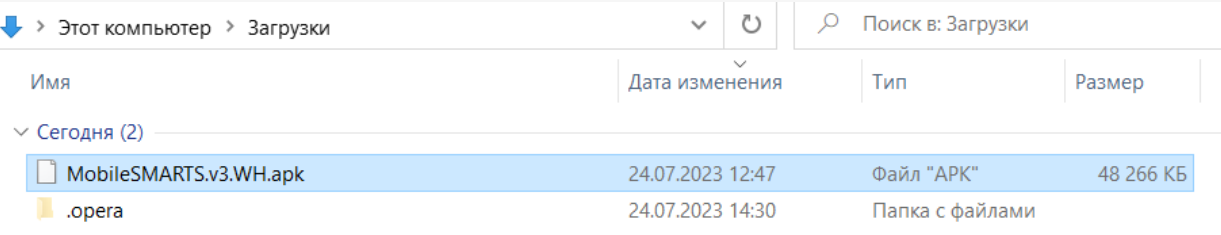

4. После того как файл скопирован на устройство, запустите его (при необходимости разрешите установку из неизвестных источников). Для установки «Склада 15» последовательно выполняйте шаги, указанные на экране устройства.

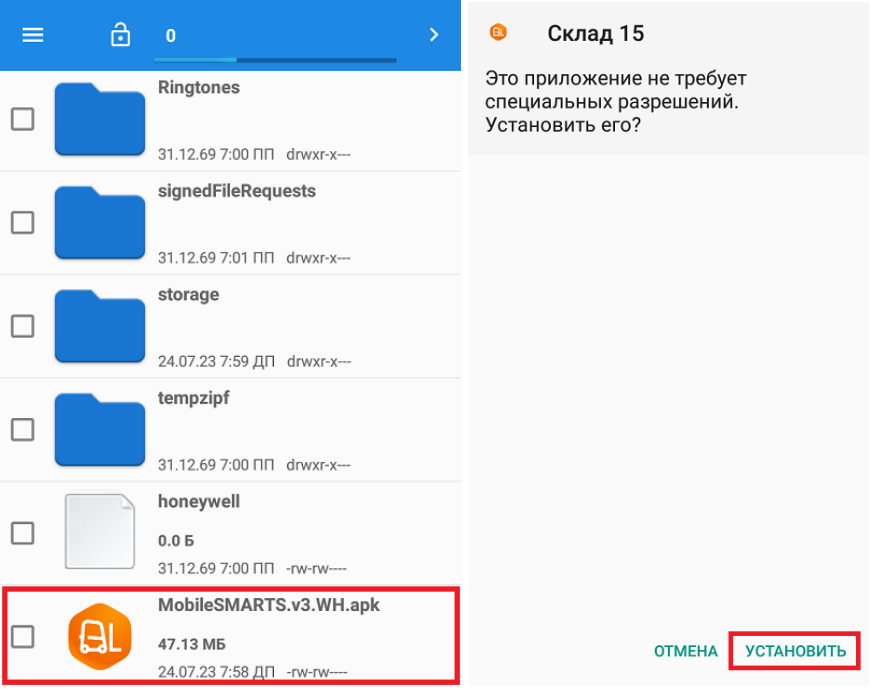

5. Для корректной работы необходимо предоставить приложению все требуемые разрешения.

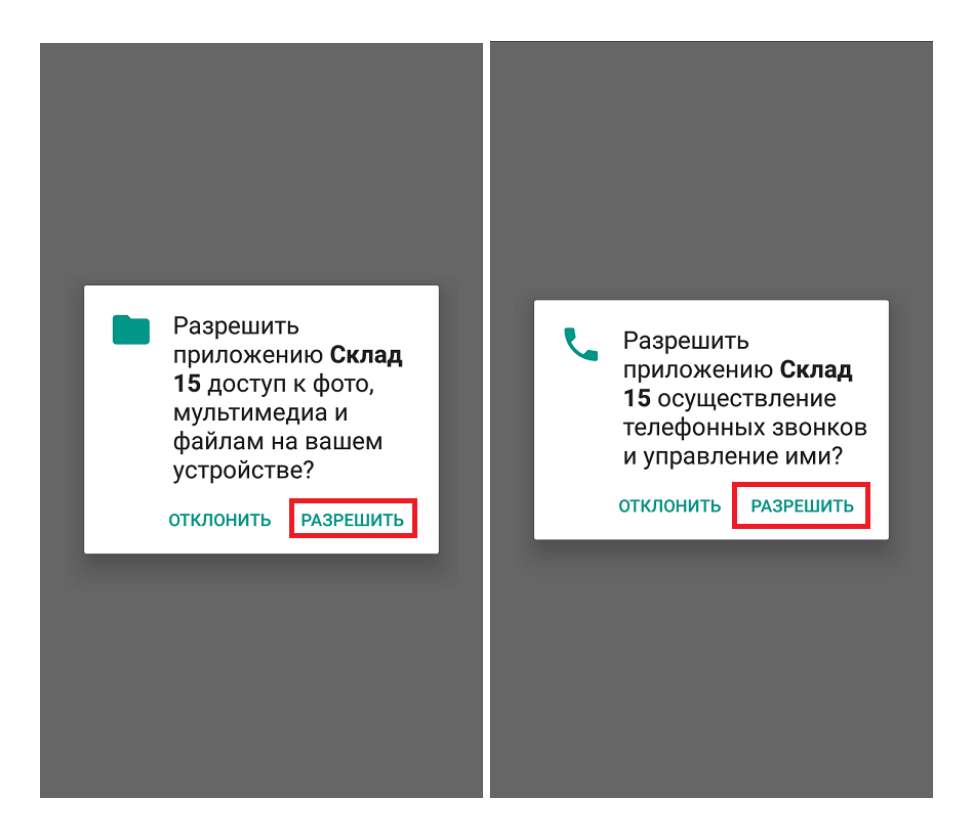

6. После завершения установки можно [подключить](https://www.cleverence.ru/support/37883/?cat=1867) устройство к базе продукта и приступать к работе.

## Не нашли что искали?

 $\odot$ Задать вопрос в техническую поддержку